# CPAR AAA VM-implementatie

# Inhoud

Inleiding Achtergrondinformatie CPAR-implementatieprocedure voor VM-instel RHEL-afbeelding naar horizon uploaden Een nieuwe vorm maken Een host-aggregaat/beschikbaarheid-zone maken Een nieuw exemplaar starten Een drijvend IP-adres maken en toewijzen SSH inschakelen Een SSH-sessie opzetten CPAR-software en -licentie(s) uploaden RHEL/CentOS-afbeelding uploaden Yum Repository maken Installeer CPAR vereiste RPMs Kernel-upgrade naar 3.10.0-693.1.1.el7 versie De netwerkparameters instellen De Hostname wijzigen Netwerkinterfaces instellen CPAR installeren SNMP configureren CPAR SNMP instellen OS SNMP instellen NTP configureren CPAR-configuratie Back-uplinks (optioneel) Verkrijg het back-upbestand van de CPAR-configuratie van een bestaande CPAR-instantie Terugzetten van CPAR Configuration-back-upbestand in de nieuwe VM/server

# Inleiding

Dit document beschrijft Cisco Prime Access-registrators (CPAR's) - verificatie, autorisatie en accounting (AAA) - VM-implementatie. Deze procedure is van toepassing op een OpenStackomgeving met behulp van NEWTON-versie waarbij ESC geen CPAR beheert en CPAR rechtstreeks op de Virtual Machine (VM) wordt geïnstalleerd die op OpenStack wordt geïnstalleerd.

Bijgedragen door Karthikeyan Dachanamore, Cisco Advanced Services.

# Achtergrondinformatie

Ultra-M is een voorverpakte en gevalideerde gevirtualiseerde mobiele pakketoplossing die is ontworpen om de plaatsing van VPN's te vereenvoudigen. OpenStack is de Gevirtualiseerde Infrastructuur Manager (VIM) voor Ultra-M en bestaat uit deze knooptypes:

- berekenen
- Object Storage Disk computing (OSD)
- Controller
- OpenStack Platform Director (OSPF)

De hoge architectuur van Ultra-M en de betrokken onderdelen zijn in deze afbeelding weergegeven:

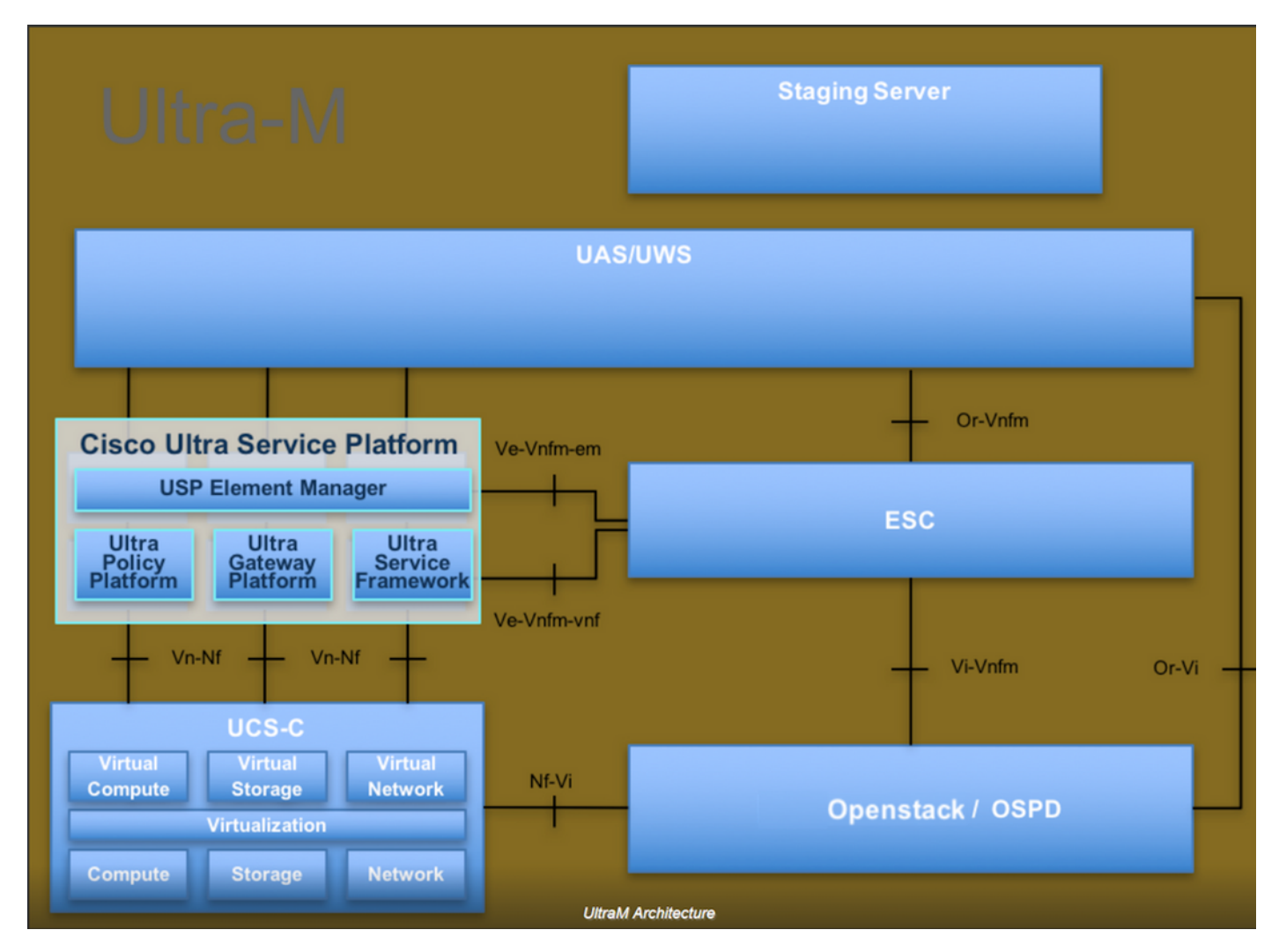

Dit document is bedoeld voor Cisco-personeel dat bekend is met het Cisco Ultra-M-platform en bevat informatie over de stappen die moeten worden uitgevoerd in OpenStack- en Redhat OS.

Opmerking: De Ultra M 5.1.x release wordt overwogen om de procedures in dit document te definiëren.

#### CPAR-implementatieprocedure voor VM-instel

Aanmelden bij de horizon-interface.

Zorg ervoor dat deze worden bereikt voordat u met de implementatieprocedure van VM Instance

begint.

- Secure Shell (SSH)-connectiviteit op de VM of server
- Update de hostname en de zelfde hostname zou in enz/hosts moeten zijn
- De lijst bevat de RPM die vereist is voor het installeren van CPAR GUI Required 64-bit rpms for Relevant RHEL OS Versions

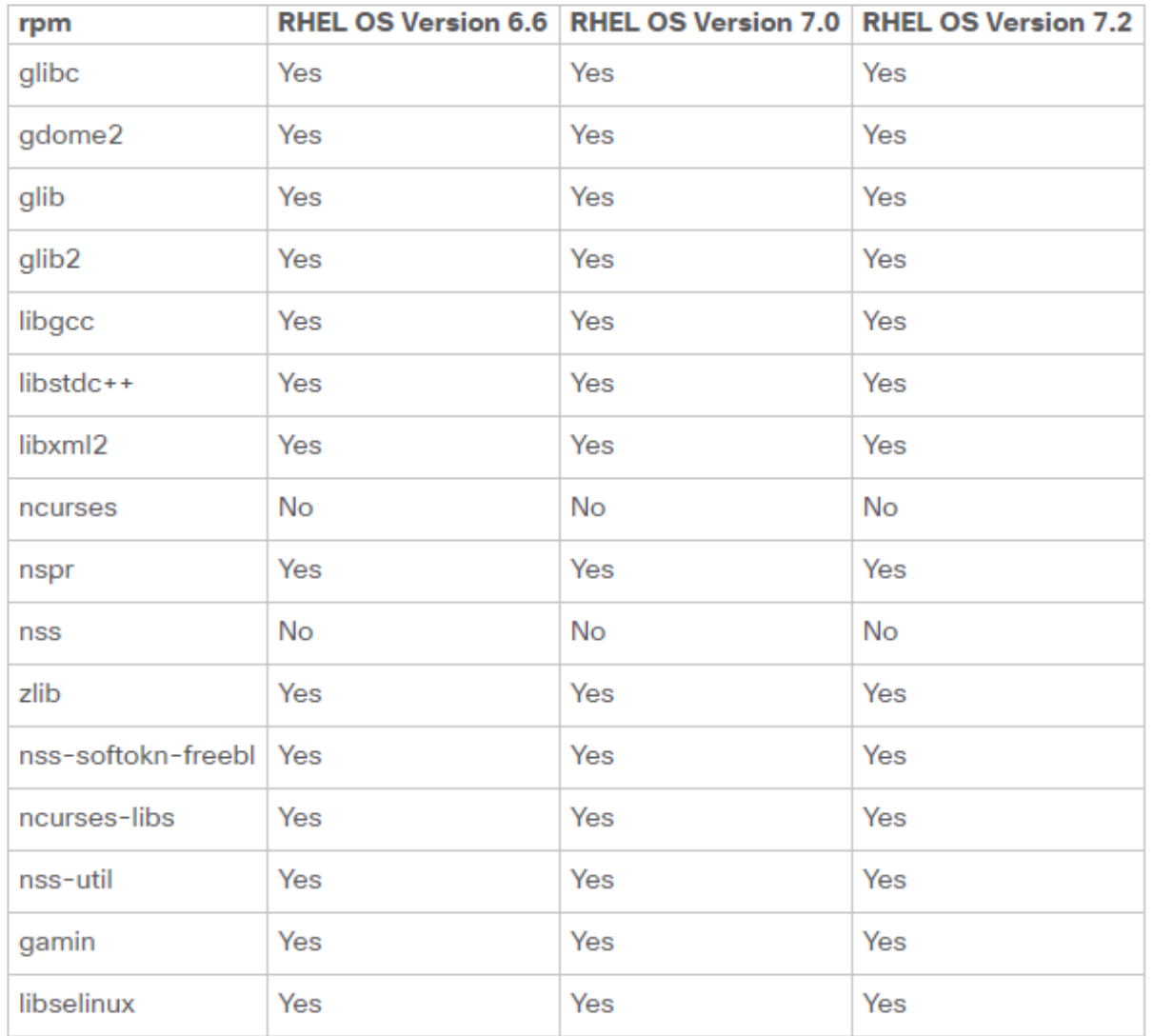

Stap 1. Open elke Internet-browser en een overeenkomstig IP-adres vanuit de Horizon-interface.

Stap 2. Voer de juiste gebruikersreferenties in en klik op de knop Connect.

# **RED HAT OPENSTACK PLATFORM** If you are not sure which authentication method to use, contact your administrator. User Name<sup>3</sup> core Password ......... **Connect**

# RHEL-afbeelding naar horizon uploaden

Stap 1. Navigeer naar Content Repository en download het bestand met de naam hel-afbeelding. Dit is een aangepast QCOW2 Red Hat-beeld voor CPAR AAA-project.

Stap 2. Ga terug naar het tabblad Horizon en volg de regisseur > Afbeeldingen zoals in de afbeelding.

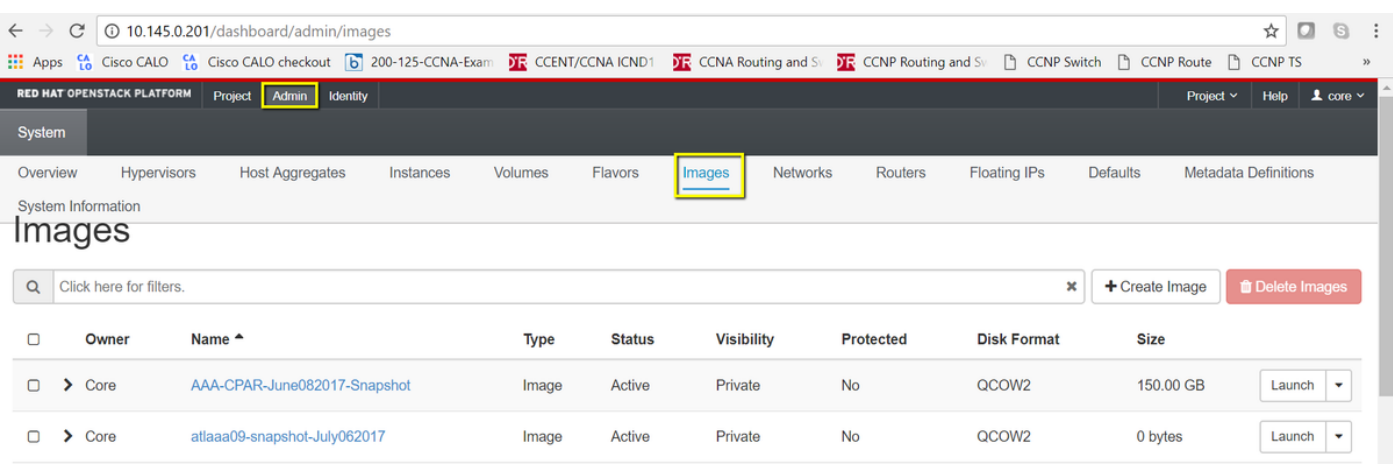

Stap 3. Klik op de knop Afbeelding maken. Vul de bestanden in die zijn aangeduid als Afbeeldingsnaam en Afbeeldingsbeschrijving, selecteer het QCOW2-bestand dat eerder is gedownload op Stap 1. Klik op Bladeren in het vak Bestand en selecteer de optie QCOW2-

#### QUEMU in het vak Format.

Klik vervolgens op Afbeelding maken zoals in de afbeelding.

 $\bar{\chi}$ Create Image  $\boldsymbol{\Theta}$ **Image Details** Image Details Metadata Specify an image to upload to the Image Service. Image Name\* **Image Description** Rhel-guest-image-testing QCOW2 image from RHEL 7.0 Image Source Source Type File  $File<sup>*</sup>$ rhel-guest-image-7.0-20140930.0.x86 Browse. Format  $\overline{\mathbf{v}}$ QCOW2 - QEMU Emulator Image Reguirements  $\times$  Cancel < Back ← Create Image Next >

#### Een nieuwe vorm maken

De vloeren vertegenwoordigen de resource sjabloon die gebruikt wordt in de architectuur van elke instantie.

Stap 1. In het bovenste menu Horizon navigeer u naar Admin > Flavors zoals in de afbeelding.

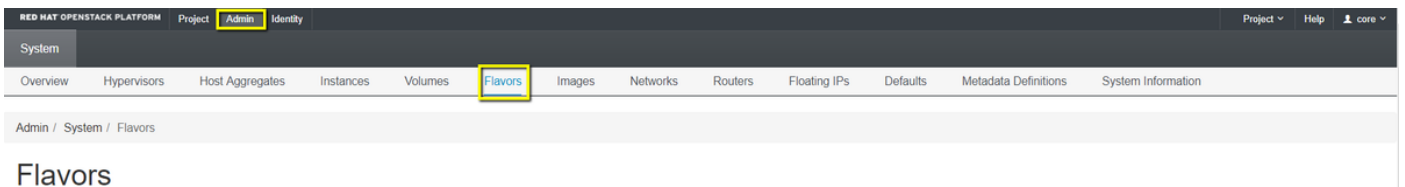

Afbeelding 4 Gedeelte van de heidevloeren.

Stap 2. Klik op de knop Smaak maken.

Stap 3. Vul in het venster Smaak de corresponderende broninformatie in. Dit is de configuratie gebruikt voor CPAR Flavor:

**vCPUs** 36

**RAM (MB)** 32768

**Root Disk (GB)** 150

#### **Ephemeral Disk (GB) 0**

**Swap Disk (MB)** 29696

**RX/TX Factor** 1

#### Create Flavor

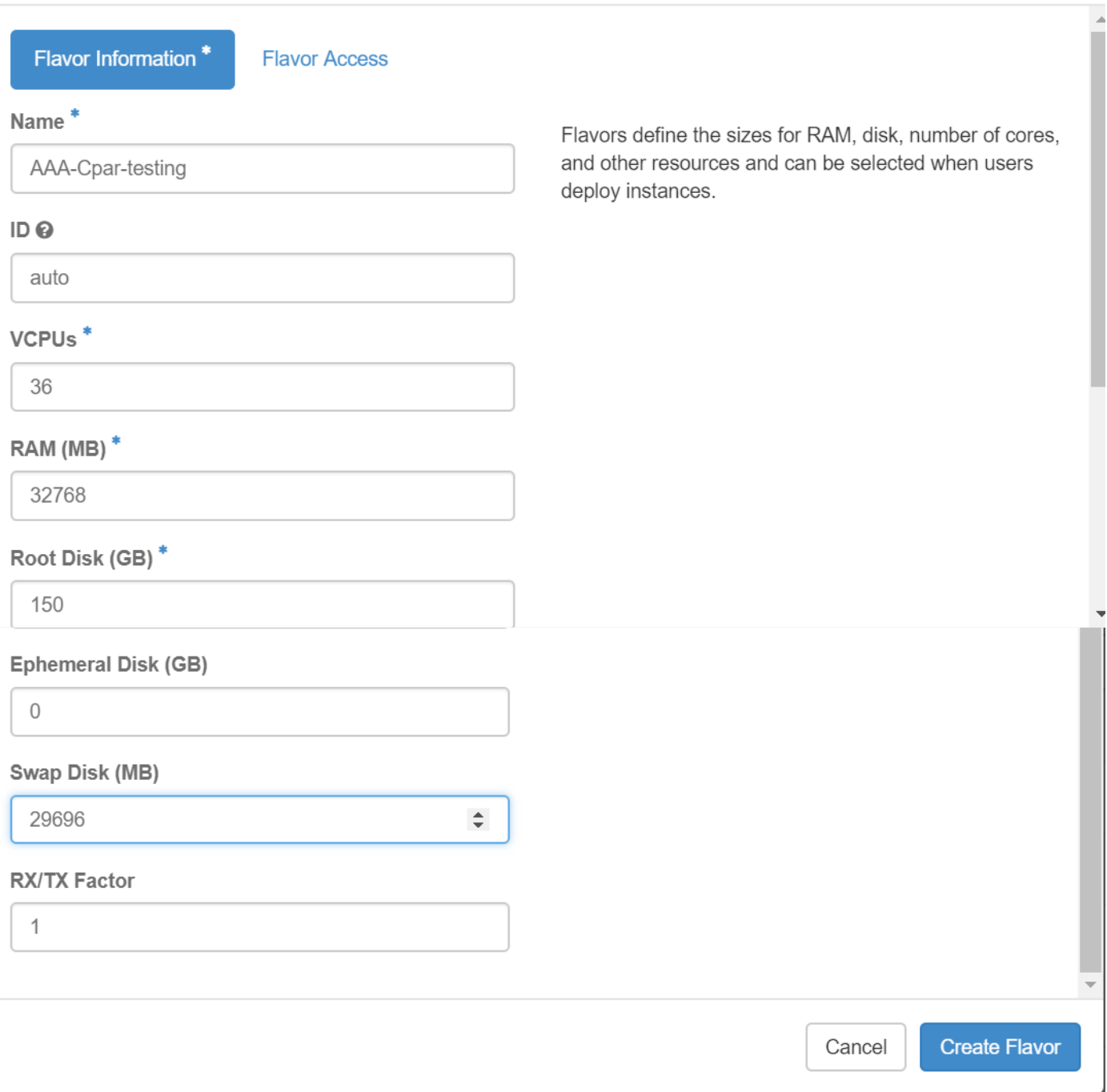

Stap 4. Klik in hetzelfde venster op Flavor Access en selecteer het project waar deze smaakconfiguratie zal worden gebruikt (d.w.z. kern).

Stap 5. Klik op Smaak.

#### Een host-aggregaat/beschikbaarheid-zone maken

 $\mathbb{X}$ 

Stap 1. In het bovenste menu Horizon navigeer u naar Admin > Host Aggregates zoals in de afbeelding.

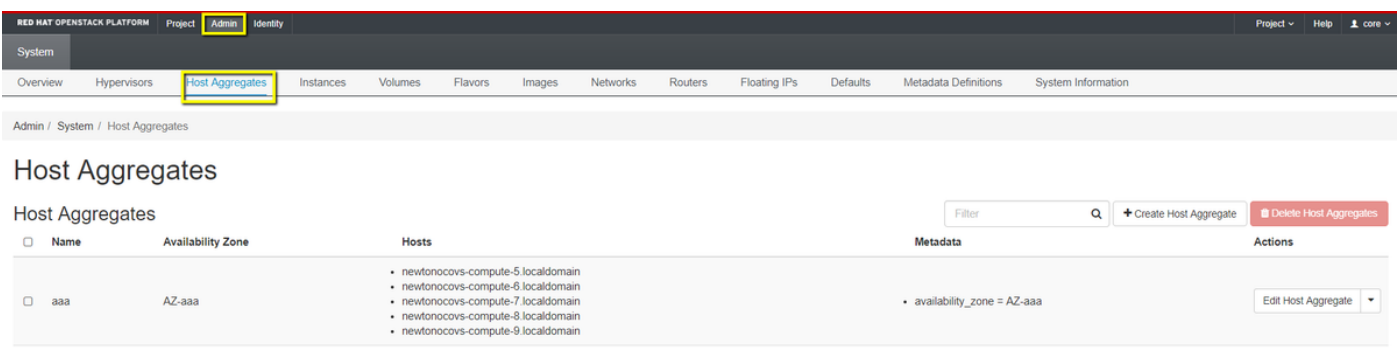

Stap 2. Klik op de knop Host Aggregate maken.

Stap 3. Vul in het label Host Aggregate Information\* de velden Naam en Beschikbaarheid Zone in met de corresponderende informatie. Deze informatie wordt momenteel gebruikt in de productieomgeving, zoals in de afbeelding wordt getoond:

×

- Name: Aa
- Beschikbaarheidszone: AZ-aaa

#### Create Host Aggregate

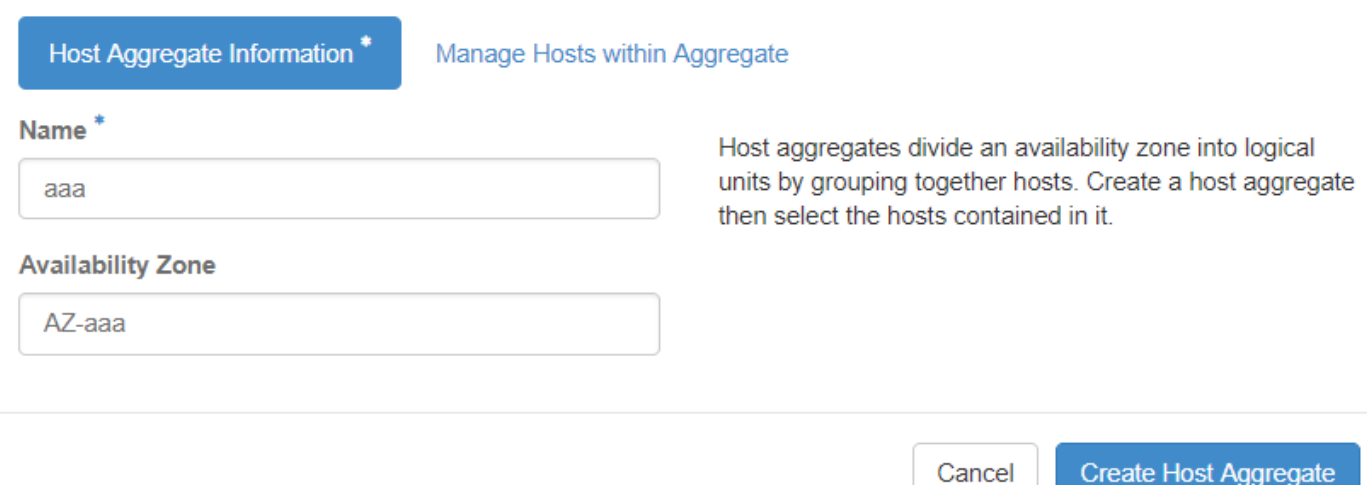

Stap 4. Klik op Hosten beheren binnen het tabblad Aggregate en klik op de knop + voor de hosts die moeten worden toegevoegd aan de nieuwe beschikbare zone.

#### Create Host Aggregate

#### Host Aggregate Information\*

Manage Hosts within Aggregate

Add hosts to this aggregate. Hosts can be in multiple aggregates.

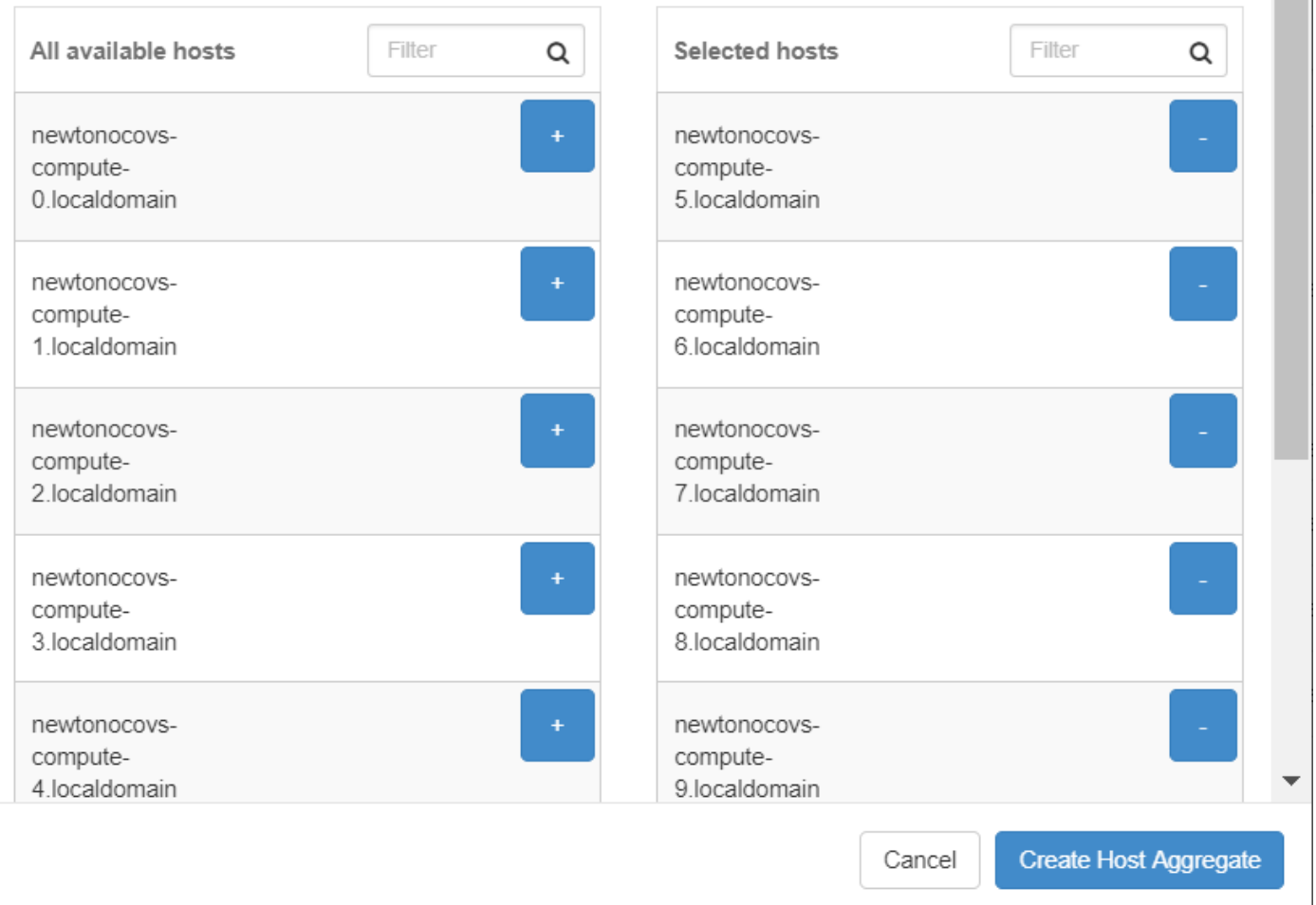

Stap 5. Klik tot slot op de knop Host Aggregate maken.

#### Een nieuw exemplaar starten

Stap 1. In het bovenste menu Horizon kunt u navigeren naar Project > Afstanden zoals in de afbeelding.

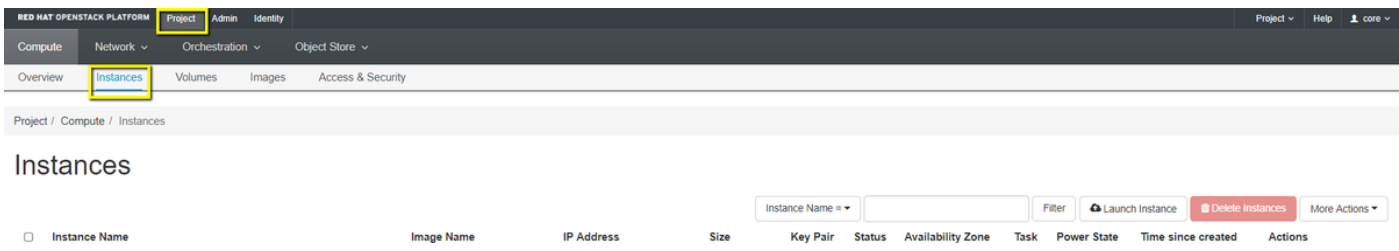

Stap 2. Klik op de knop Instantie starten.

 $\triangle$ 

Stap 3. Voer in het tabblad Details een juiste naam voor de nieuwe virtuele machine in, selecteer de corresponderende Beschikbaarheidszone (d.w.z. AZ-aaa) en stel Count in op 1 zoals in de afbeelding.

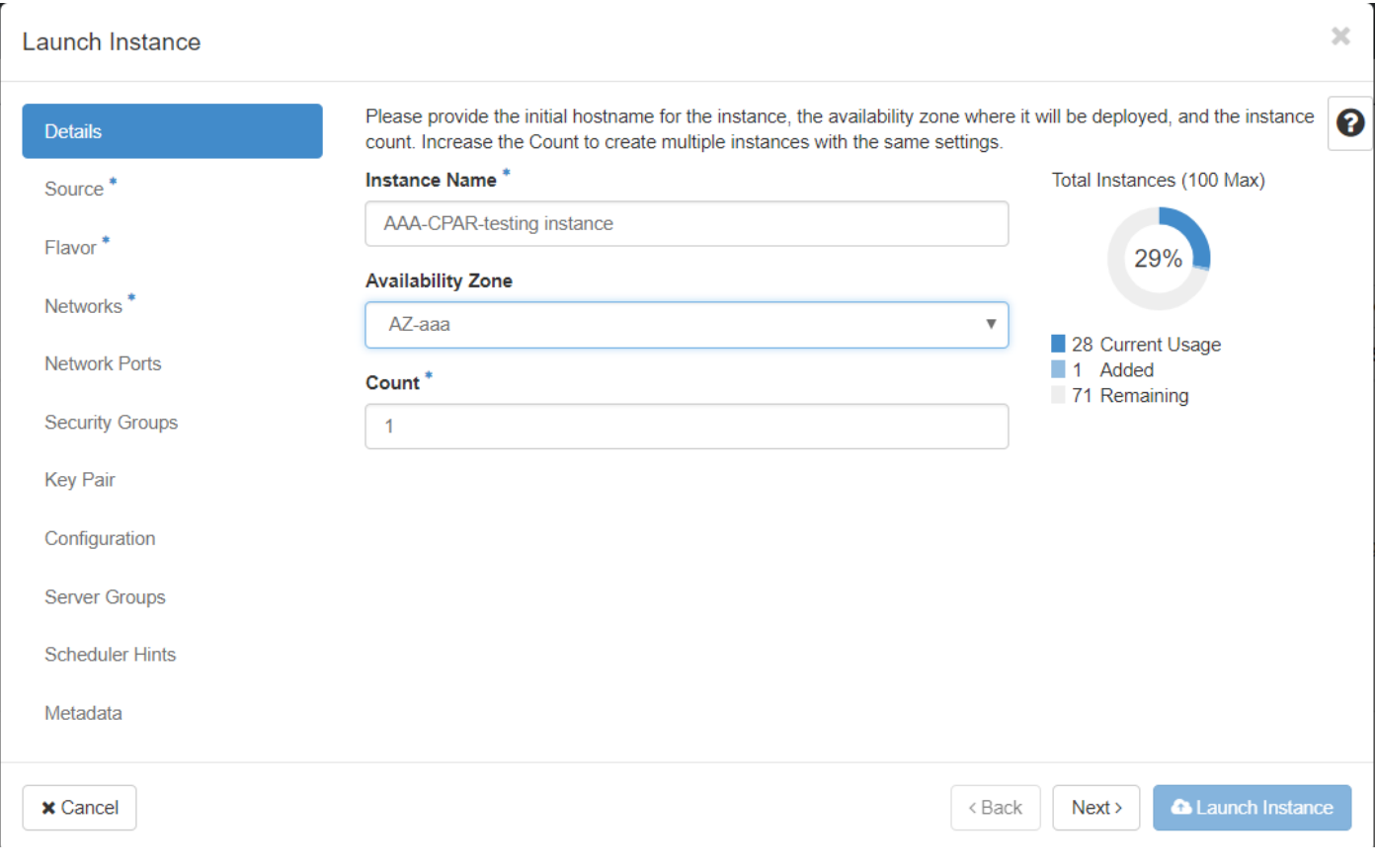

Stap 4. Klik op het tabblad Bron en selecteer een van deze procedures en voer deze uit:

1. Start een exemplaar op basis van een RHEL-afbeelding.

Stel de configuratieparameters als volgt in:

- Selecteer Opstartbron: Afbeelding
- Nieuw volume maken: Nee
- Selecteer de corresponderende **afbeelding** in het menu Beschikbaar (d.w.z. de rechthoekige afbeelding)

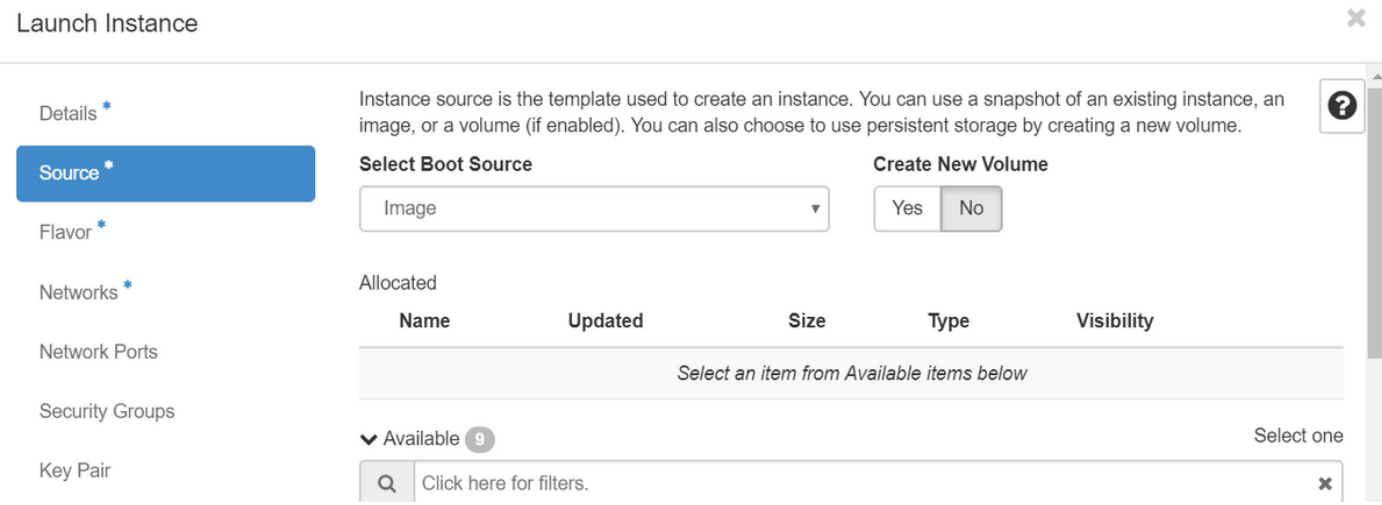

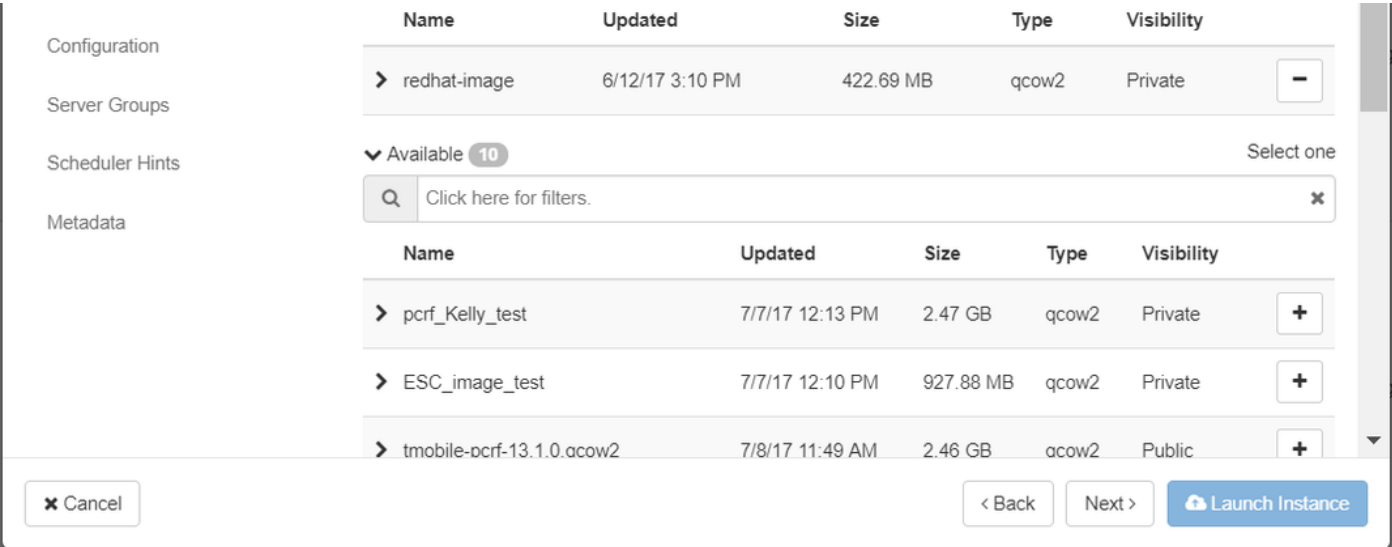

#### 2. Start een instantie op basis van een Snapshot.

Stel de configuratieparameters als volgt in:

- Selecteer Opstartbron: Instance Snapshot
- Nieuw volume maken: Nee
- Selecteer de corresponderende momentopname uit het menu Beschikbaar (d.w.z. a09- ●snapshot-June292017)

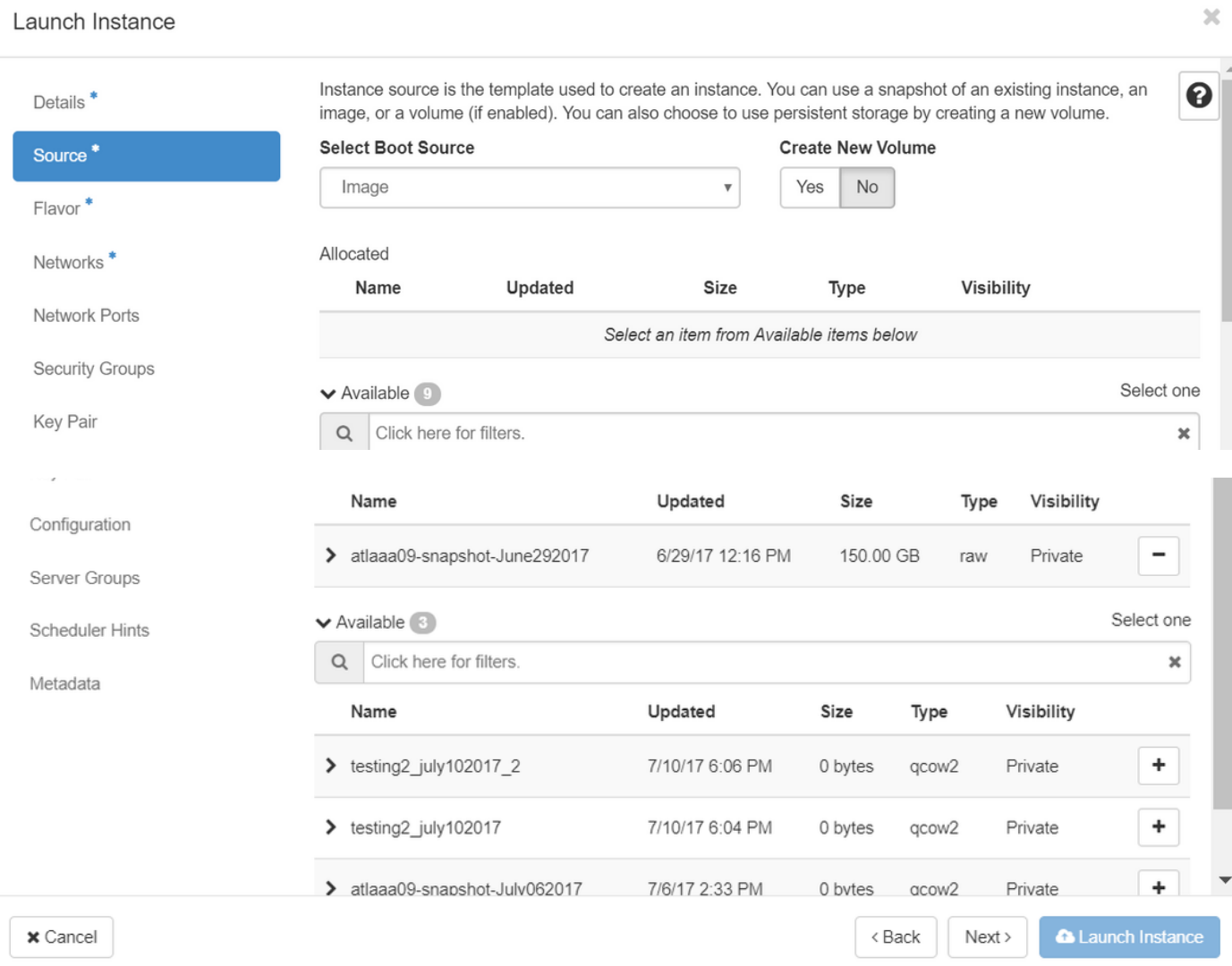

Stap 5. Klik op het tabblad Smaak en selecteer de vorm die is aangemaakt in het vak Een nieuwe vorm maken.

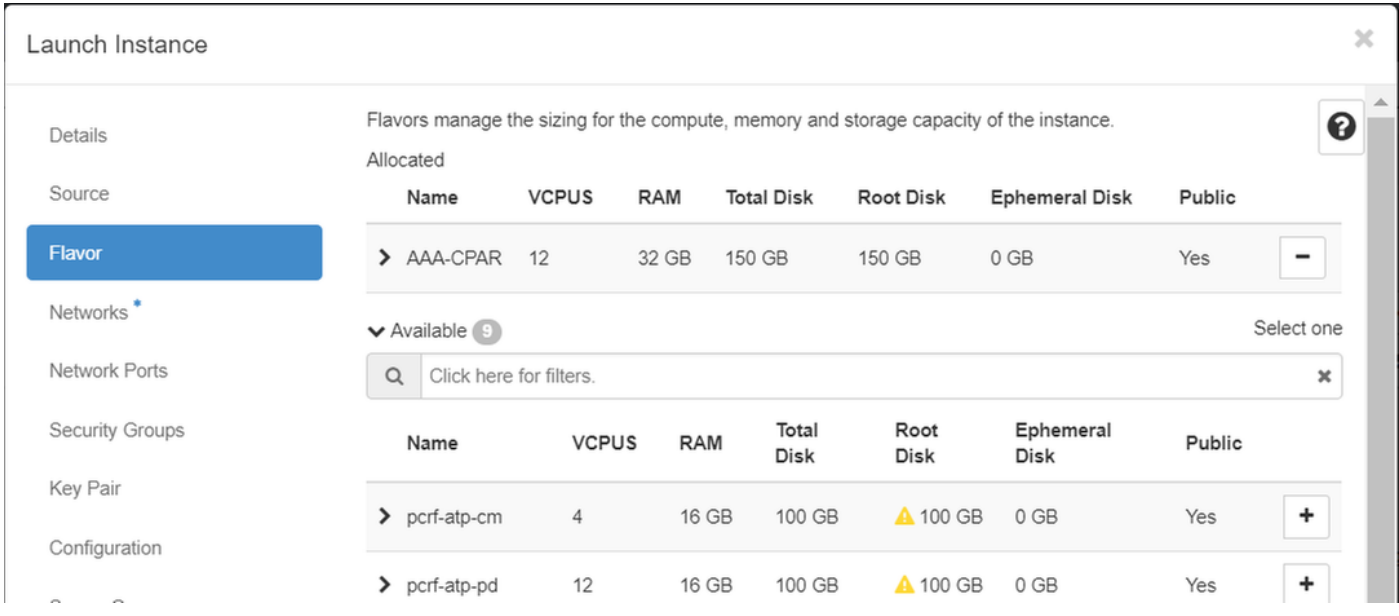

Stap 6. Klik op het tabblad Netwerken en selecteer de corresponderende netwerken die gebruikt zullen worden voor elke Ethernet-interface van de nieuwe instantie/VM. Deze opstelling wordt momenteel gebruikt voor de productieomgeving:

- $\text{-}$  eth0 = tb1-gmmt
- $\cdot$  eth1 = diameter-routeerbaar1
- $\cdot$  eth2 = straal-routeerbaar1

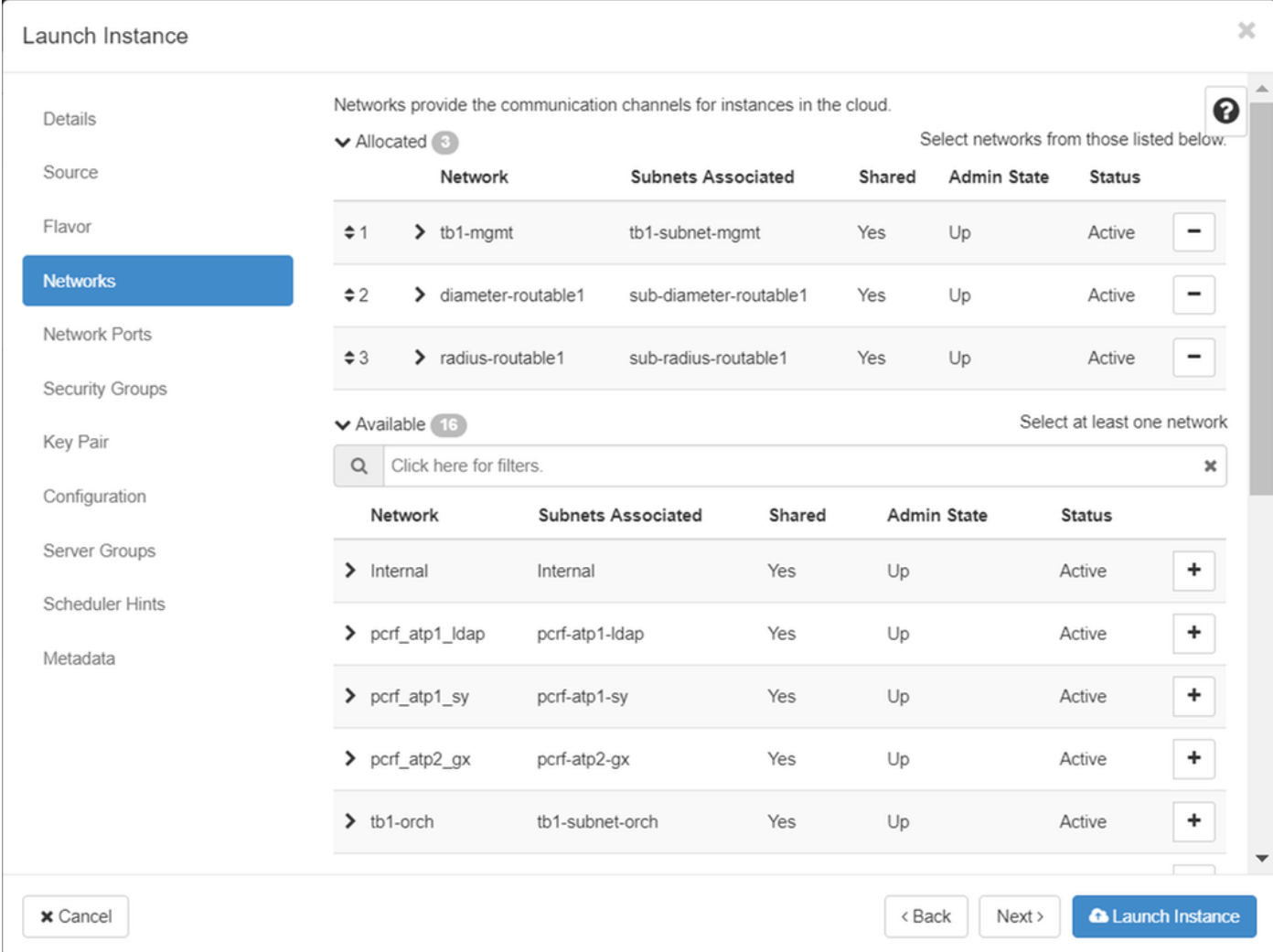

Stap 7. Klik tot slot op de knop Instantie starten om de installatie van het nieuwe exemplaar te starten.

### Een drijvend IP-adres maken en toewijzen

Een drijvend IP-adres is een routeerbaar adres, wat betekent dat het bereikbaar is vanaf de buitenkant van de Ultra M/OpenStack-architectuur en in staat is met andere knooppunten van het netwerk te communiceren.

Stap 1. Klik in het bovenste menu Horizon op Admin > Zwevende IP's.

Stap 2. Klik op de knop IP toewijzen aan Project.

Stap 3. In het IP-venster Toewijzen, selecteer de pool waaruit de nieuwe zwevende IP afkomstig is, het project waar het zal worden toegewezen en het nieuwe zwevende IP-adres zelf.

Bijvoorbeeld:

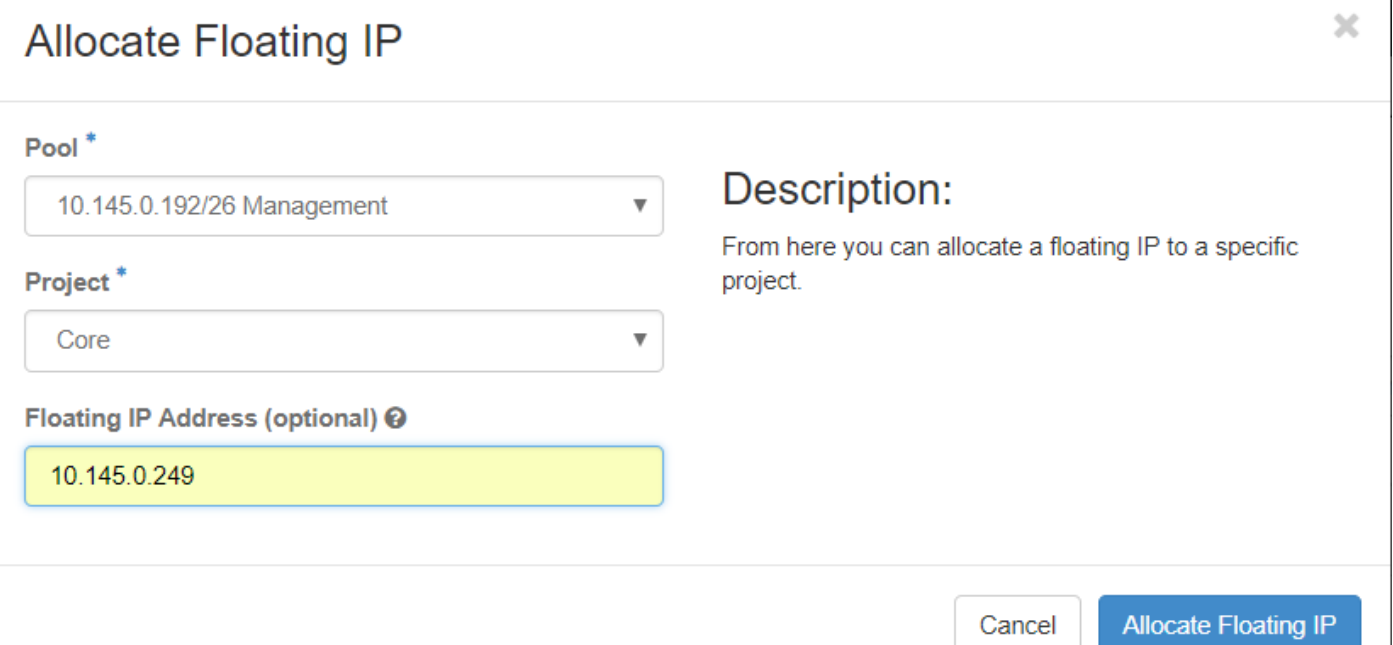

Stap 4. Klik op de knop Allocation Floating IP.

Stap 5. Ga in het bovenste menu Horizon naar Project > Samenstellingen.

Stap 6. In de kolom Actie klikt u op het pijltje dat omlaag wijst in de knop Snapshot maken, dan verschijnt er een menu. Selecteer de optie Associate Floating IP.

Stap 7. Selecteer het corresponderende zwevende IP-adres dat bedoeld is om in het veld IPadres te worden gebruikt, en kies de corresponderende beheerinterface (eth0) van de nieuwe instantie waarin dit zwevende IP in de poort zal worden toegewezen die moet worden gekoppeld zoals in de afbeelding.

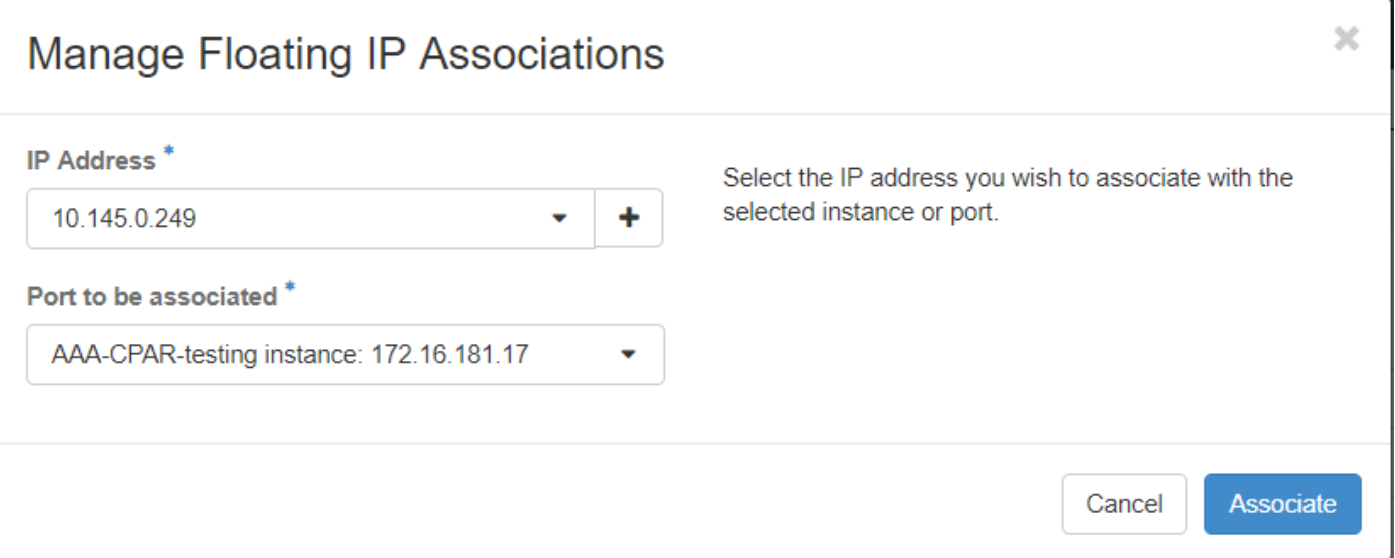

Stap 8. Klik tot slot op de knop Koppelen.

### SSH inschakelen

Stap 1. Ga in het bovenste menu Horizon naar Project > Samenstellingen.

Stap 2. Klik op de naam van de instantie/VM die in sectie Start een nieuw exemplaar is gemaakt.

Stap 3. Klik op het tabblad console. Dit geeft de opdrachtregel-interface van de VM weer.

Stap 4. Zodra de CLI is weergegeven, voert u de juiste inlogaanmeldingsgegevens in:

Username: xxxxx

Wachtwoord: xxxxx

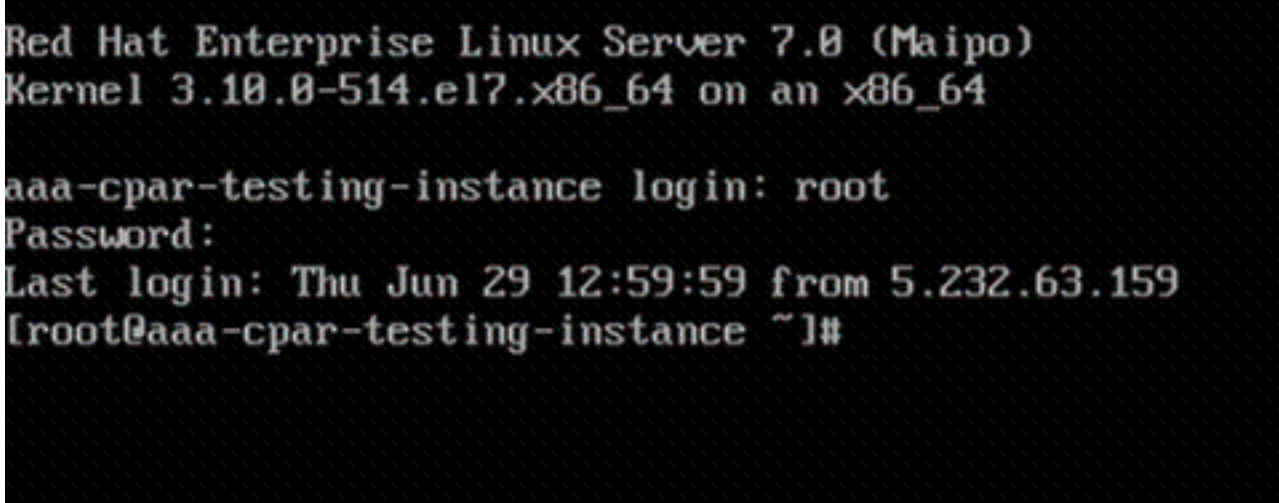

Stap 5. Voer in de CLI de opdracht vi/etc/ssh/sshd\_fig in om de SSH-configuratie te kunnen bewerken.

Stap 6. Zodra het SSH-configuratiebestand is geopend, drukt u op I om het bestand te kunnen bewerken. Kijk vervolgens naar het gedeelte dat hier wordt weergegeven en verander de eerste regel van PasswordAuthentication no in Password-Authentication.

 $\frac{1}{2}$ 

# To disable tunneled clear text passwords, change to no here! PasswordAuthentication yes #PermitEmptyPasswords no PasswordAuthentication no

Stap 7. Druk op **ESC** en voer : wa in! om de wijzigingen in sshd fig te bewaren.

Stap 8. Start de opdrachtservice opnieuw.

[root@aaa-cpar-testing-instance\_ssh]#\_service\_sshd\_restart\_ Redirecting to /bin/systemctl restart sshd.service root@aaa-cpar-testing-instance ssh]#

Stap 9. Om de wijzigingen in de SSH-configuratie op de juiste wijze te kunnen testen, opent u een

SSH-client en probeert u een beveiligde verbinding op afstand te maken met de drijvende IP die aan de instantie is toegewezen (d.w.z. 10.145.0.249) en de gebruikerswortel.

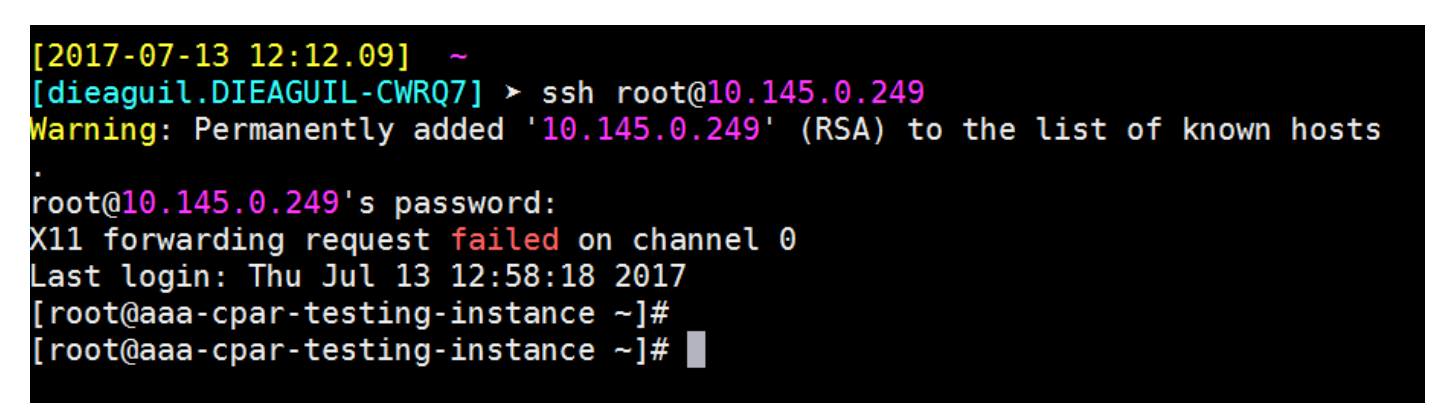

# Een SSH-sessie opzetten

Open een SSH-sessie met het gebruik van het IP-adres van de corresponderende VM/server waar de toepassing zal worden geïnstalleerd.

#### $\text{dieaguil}. \text{DIEAGUIL-CWRQ7} > \text{sh root@10}.145.0.59$ K11 forwarding request failed on channel 0 ast login: Wed Jun 14 17:12:22 2017 from 5.232.63.147  $root@da1aaa07 - ]$ #

# CPAR-software en -licentie(s) uploaden

Stap 1. Download het corresponderende CPAR versie van het installatieprogramma (CSCOarx.x.x.x-lnx26\_64-install.sh) van het Cisco-softwareplatform: [https://software.cisco.com/download/release.html?mdfid=286309432&flowid=&softwareid=284671](https://software.cisco.com/download/release.html?mdfid=286309432&flowid=&softwareid=284671441&release=7.2.2.3&relind=AVAILABLE&rellifecycle=&reltype=latest) [441&release=7.2.2.3&relind=AVAILABLE&rellifecycle=&reltype=latest](https://software.cisco.com/download/release.html?mdfid=286309432&flowid=&softwareid=284671441&release=7.2.2.3&relind=AVAILABLE&rellifecycle=&reltype=latest)

**Cisco Prime Access Registrar for RHEL** 

CSCOar-7.2.2.3-Inx26 64-install.sh

Stap 2. Upload CSCOar-x.x.x.x-lnx26 64-install.sh bestand naar het nieuwe VM/Server in /tmp directory.

Stap 3. Upload het(de) corresponderende licentieserverbestand(en) naar de nieuwe VM/Server in /tmp-map.

[cloud-user@rhel-instance tmp]\$ ls 

RHEL/CentOS-afbeelding uploaden

#### [cloud-user@rhel-instance tmp]\$ ls grep rhel rhel-server-7.2-source-dvd1.iso

# Yum Repository maken

Yum is het gereedschap van Linux, dat de gebruiker helpt om nieuwe RPMs met al hun afhankelijkheden te installeren. Dit gereedschap wordt gebruikt bij de installatie van verplichte CPAR-RPM's en bij de kanaalupgradeprocedure.

Stap 1. Navigeer naar directory /mnt met behulp van de opdracht cd/mnt en maak een nieuwe map met de naam disk1 en voer de opdracht mkdir disk1 uit.

Stap 2. Navigeer naar /tmp folder met behulp van de opdrachtregel cd /tmp waar het RHEL of CentOS .iso bestand eerder is geüpload en volg de stappen zoals vermeld in paragraaf 3.3.

Stap 3. Monteer de RHEL/CentOS-afbeelding in de map die op Stap 1 is aangemaakt. Met behulp van de opdracht monteren -of loop <naam van het iso-bestand> /mijt/disk1.

Stap 4. In /tmp, maak een nieuwe folder met de naam repo met het gebruik van de opdracht mkdir repo. Verander vervolgens de rechten van deze folder en voer de opdracht chmod -R o-w+r repo uit.

Stap 5. Navigeer naar de Packages folder van de afbeelding RHEL/CentOS (gemonteerd op Stap 3.) met het gebruik van de opdracht cd/mnt/disk1. Kopieer alle Packages directory bestanden naar /tmp/repo met het gebruik van de opdracht cp -v \*/tmp/repo.

Stap 6. Ga terug naar de repodirectory en voer cd/tmp/repo uit en gebruik deze opdrachten:

rpm -Uhvdeltarpm-3.6-3.el7.x86\_64.rpm rpm-Uvh python-deltarpm-3.6-3.el7.x86\_64.rpm rpm -Uvh createrepo-0.9.9-26.el7.noarch.rpm

> Deze opdrachten installeren de drie benodigde RPMs om Yum te installeren en te gebruiken. De hierboven genoemde RPMs-versie kan anders zijn en is afhankelijk van de RHEL/CentOS-versie. Als een van deze RPMs niet in de /Packages-directory is opgenomen, raadpleeg de [https://rpmfind.net-w](https://rpmfind.net)ebsite waar deze kan worden gedownload van.

Stap 7. Maak een nieuwe RPM-opslagplaats met de opdracht createrepo/tmp/repo.

Stap 8. Navigeer naar directory /etc/yum.repos.d/ met behulp van de opdrachtregel cd /etc/yum.repos.d/. Maak een nieuw bestand met de naam myrepo.repo dat dit bevat met de opdracht vi myrepo.repo:

[local]

```
baseurl=file:///tmp/repo
```
enabled=1

gpgcheck=0

Druk op I om de invoegmodus in te schakelen. Om op te slaan en te sluiten drukt u op de ESCtoets en voert u vervolgens ":wq!" in en druk op ENTER.

# Installeer CPAR vereiste RPMs

Stap 1. Navigeer naar /tmp/repo folder met de opdracht cd /tmp/repo.

Stap 2. Installeer CPAR vereist RPMs en voer deze opdrachten uit:

yum install bc-1.06.95-13.el7.x86\_64.rpm yum install jre-7u80-linux-x64.rpm yum install sharutils-4.13.3-8.el7.x86\_64.rpm yum install unzip-6.0-16.el7.x86\_64.rpm

> Opmerking: De versie van de RPMs kan anders zijn en is afhankelijk van de RHEL/CentOSversie. Als een van deze RPMs niet in de /Packages-directory is opgenomen, raadpleeg de [https://rpmfind.net-](https://rpmfind.net)website waar deze kan worden gedownload. Raadpleeg [http://www.oracle.com/technetwork/java/javase/downloads/java-archive-downloads-javase7-](http://www.oracle.com/technetwork/java/javase/downloads/java-archive-downloads-javase7-521261.html) [521261.html](http://www.oracle.com/technetwork/java/javase/downloads/java-archive-downloads-javase7-521261.html) om Java SE 1.7 RPM te downloaden en jre-7u80-linux-x64.rpm te downloaden.

### Kernel-upgrade naar 3.10.0-693.1.1.el7 versie

Stap 1. Navigeer naar /tmp/repo-directory met behulp van de opdrachtregel cd/tmp/repo.

Stap 2. Installeer kern-3.10.0-514.el7.x86\_64 RPM en voer het opdrachtnummer uit om kernel-3.10.0-693.1.1.el7.x86\_64.rpm te installeren.

Stap 3. Herstart de VM/server met de opdracht opnieuw opstarten.

Stap 4. Controleer dat de machine opnieuw start, dat de Kernversie is bijgewerkt en voer de opdracht uit onder -r. De uitvoer moet 3.10.0-693.1.1.el7.x86\_64 zijn.

### De netwerkparameters instellen

#### De Hostname wijzigen

Stap 1. Open de schrijfmodus van het bestand en/of de hosts en voer de opdracht vi/e.d./hosts uit.

Stap 2. Druk op I om de invoegmodus in te schakelen en de corresponderende informatie over het hostnetwerk te schrijven, en volg deze indeling:

Stap 3. Sla veranderingen op en sluit het bestand door op de ESC-toets te drukken en vervolgens ":wq!" te schrijven en druk op ENTER.

Stap 4. Voer de opdracht hostname set-hostname <Host's FQDN>uit. Bijvoorbeeld: hostname sethostname aaa.epc.mnc.mcc.3gppnetwork.org.

Stap 5. Start de netwerkservice opnieuw met het gebruik van het netwerk van de opdrachtservice.

Stap 6. Controleer dat de hostname-wijzigingen zijn toegepast en voer de opdrachten uit: hostname -a, hostname -f, die de hostname van VM/Server en de FQDN-naam van de server moet weergeven.

Stap 7. Open /etc/cloud/cloud\_fig met de opdracht vi/etc/cloud/cloud\_fig en voeg "#" voor lijn " update hostname" toe. Dit is om te voorkomen dat de hostname verandert na het opnieuw opstarten. Het bestand moet er als volgt uitzien:

### cloud init modules: migrator a. - bootcmd - write-files - growpart - resizefs - set\_hostname - update hostname # update\_etc\_hosts - rsyslog - users-groups ssh

#### Netwerkinterfaces instellen

Stap 1. Navigeer naar folder enz/sysfig/netwerk-scripts met het gebruik van cd /etc/sysfig/networkscripts.

Stap 2. Open ifcfg-eth0 met de opdracht vi ifcfg-eth0. Dit is de beheersinterface; de configuratie zou er zo moeten uitzien .

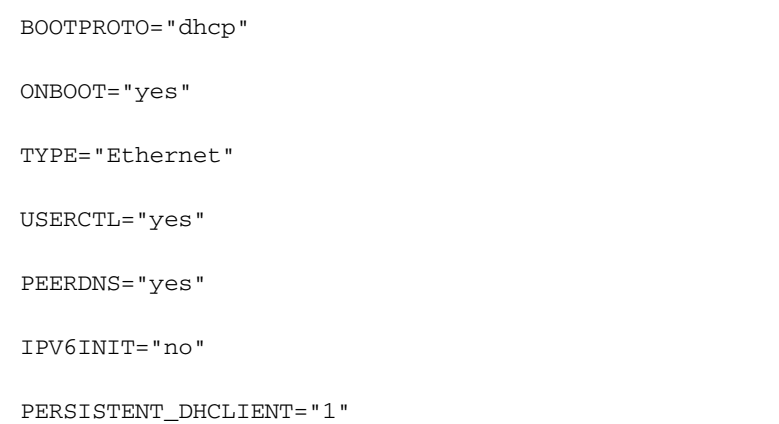

Voer de gewenste wijzigingen uit en bewaar en sluit het bestand op op ESC-toets en voer in: wq!.

Stap 3. Maak het eth1 netwerkconfiguratiebestand met de opdracht vi fcfg-eth1. Dit is de interface met diameter. Toegang tot de invoegmodus door op I te drukken en deze configuratie in te voeren.

DEVICE="eth1" BOOTPROTO="none" ONBOOT="yes" TYPE="Ethernet" USERCTL="yes" PEERDNS="yes" IPV6INIT="no" IPADDR= <eth1 IP> PREFIX=28

#### PERSISTENT\_DHCLIENT="1"

Wijzigen <eth1 IP>voor de IP van de corresponderende diameter voor deze instantie. Nadat alles is voltooid, slaat u het bestand op en sluit u het.

Stap 4. Maak eth2-netwerkconfiguratiebestand met de commandvi fcfg-eth2. Dit is de straal interface. Voer de modus in om op I te drukken en voer deze configuratie in:

DEVICE="eth2" BOOTPROTO="none" ONBOOT="yes" TYPE="Ethernet" USERCTL="yes" PEERDNS="yes" IPV6INIT="no" IPADDR= <eth2 IP> PREFIX=28

PERSISTENT\_DHCLIENT="1"

Wijzigen <**eth2 IP**>voor de **corresponderende IP-**straal voor deze instantie. Nadat alles is voltooid, slaat u het bestand op en sluit u het.

Stap 5. Start de netwerkservice opnieuw met het gebruik van het netwerk van de opdrachtservice. Controleer dat de veranderingen van de netwerkconfiguratie werden toegepast met het gebruik van de opdracht iffig. Elke netwerkinterfaces moeten een IP hebben volgens het configuratiebestand van het netwerk (ifcfg-ethx). Als eth1 of eth2 niet automatisch start, voert u de opdrachtregel uit.

### CPAR installeren

Stap 1. Navigeer naar /tmp folder door de opdracht cd /tmp uit te voeren.

Stap 2. Wijzig permissies voor ./CSCOar-x.x.x.x.-lnx26\_64-install.sh bestand met opdrachtregel 775 ./CSCOar-x.x.x.x.-lnx26\_64-install.sh.

Stap 3. Start het installatie-script met het gebruik van de opdracht ./CSCOar-x.x.x.x.-lnx26\_64 install.sh.

[cloud-user@rhel-instance\_tmp]\$\_sudo ./CSC0ar-7.2.2.2-lnx26\_64-install.sh  $1/$ CSCOar-7.2.2.2-lnx26\_64-install.sh: line 343: [: 148: unary operator expected Relocations: /opt/CSCOar Name : CSCOar Vendor: Cisco Systems, Inc. Version  $: 7.2.2.2$ : 1491821640 Build Date: Mon Apr 10 04:02:17 2017 Release Install Date: (not installed) Build Host: nm-rtp-view4 Signature : (none) build tag: [Linux-2.6.18, official] Copyright (C) 1998-2016 by Cisco Systems, Inc.

This program contains proprietary and confidential information. All rights reserved except as may be permitted by prior written consent.

Where do you want to install <CSCOar>? [/opt/CSCOar]  $[?, q]$ 

Stap 4. Voor de vraag Waar wilt u <SCOar> installeren? [/opt/CSCOar] [?,q], druk op ENTER om de standaardlocatie te selecteren (/opt/CSCOar/).

Stap 5. Na de vraag Waar bevinden zich de FLEXIm-licentiebestanden? [] [?,q] de locatie van de vergunning(en) vermelden die /tmp moet/tmp zijn.

Stap 6. Voor de vraag waar is J2RE geïnstalleerd? [] [?,q] voert de map in waarin Java is geïnstalleerd. Bijvoorbeeld: /usr/java/jre1.8.0\_144/.

Controleer of dit de corresponderende Java-versie is van de huidige CPAR-versie.

Stap 7. Oracle-ingang door te drukken op Voer in omdat Oracle niet in deze implementatie wordt gebruikt.

Stap 8. Niet SIGTRAN-M3UA-functionaliteit door op ENTER te drukken. Deze optie is niet vereist voor deze implementatie.

Stap 9. Wilt u ter vraag dat CPAR als niet-wortelgebruiker wordt uitgevoerd? [n]: [y,n,?,q] druk op Voer in om het standaardantwoord te gebruiken dat n is.

Stap 10. Wilt u ter vraag de voorbeeldconfiguratie nu installeren? [n]: [y,n,?,q] druk op ENTER om het standaardoplossing te gebruiken dat n is.

Stap 1. Wacht tot CPAR-installatieproces om te voltooien, en controleer vervolgens of alle CPARprocessen worden uitgevoerd. Navigeer naar directory /opt/CSCOar/bin en voer de opdracht /arstatus uit. De output zou er als volgt moeten uitzien:

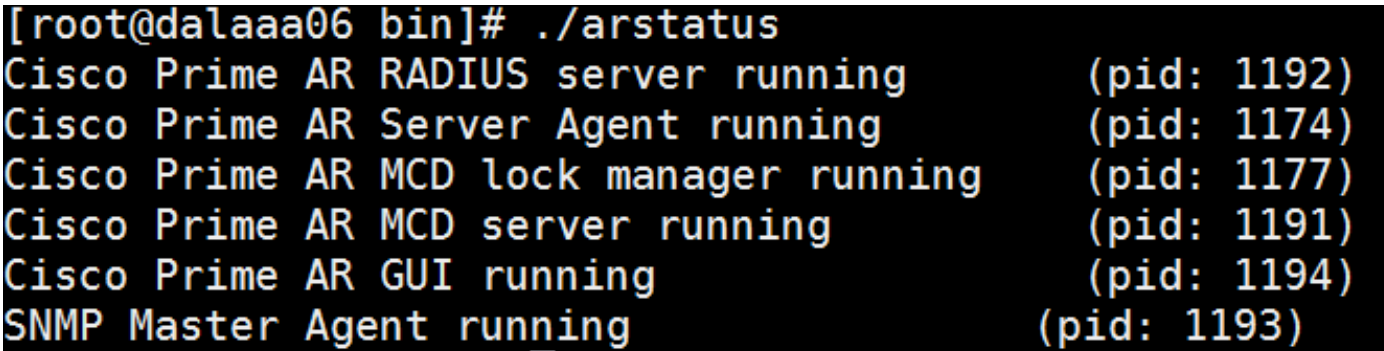

# SNMP configureren

#### CPAR SNMP instellen

Stap 1. Open het bestand snmpd.conf met de opdracht /cisco-ar/ucdsnmp/share/snmp/snmpd.conf om de vereiste SNMP-gemeenschap, de getroffen community en de gevangen ontvanger van IP-adres in te sluiten: Plaats de regel trap2sink xxx.xxx.xxx.xxx.xxx alinea.

Stap 2. Voer de opdracht cd/opt/CSCOar/bin en de inlognaam naar CPAR CLI uit met behulp van de opdracht ./en voer admin-referenties in.

Stap 3. Verplaats naar /Straal/Geavanceerd/SNMP en geef de opdracht ingesteld MasterAgentEnabled TRUE uit. Sla de wijzigingen op met behulp van de opdracht, slaat u op en stopt u CPAR CLI-uitgang.

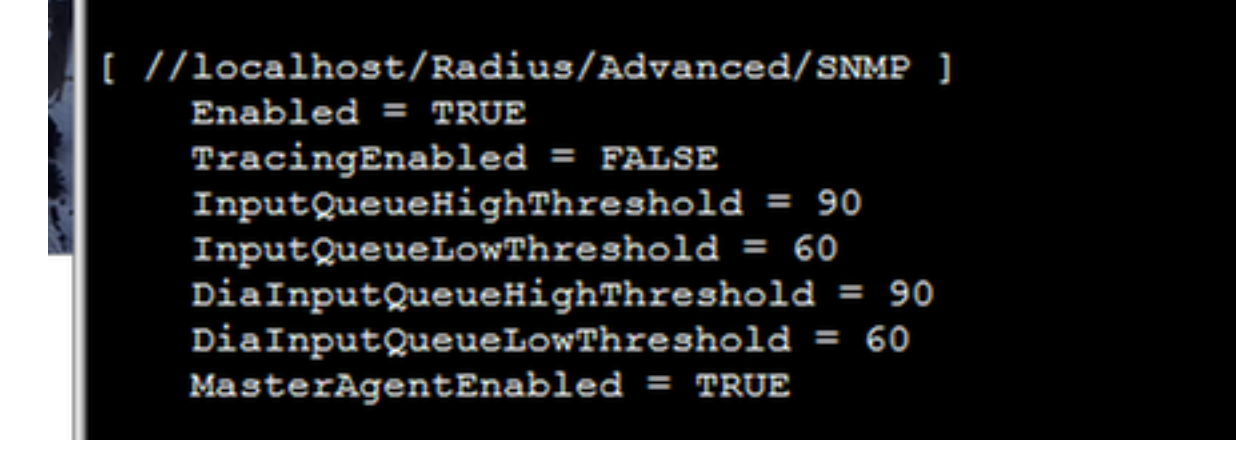

opdrachtgroep -v2c-c 127.0.0.1.1.

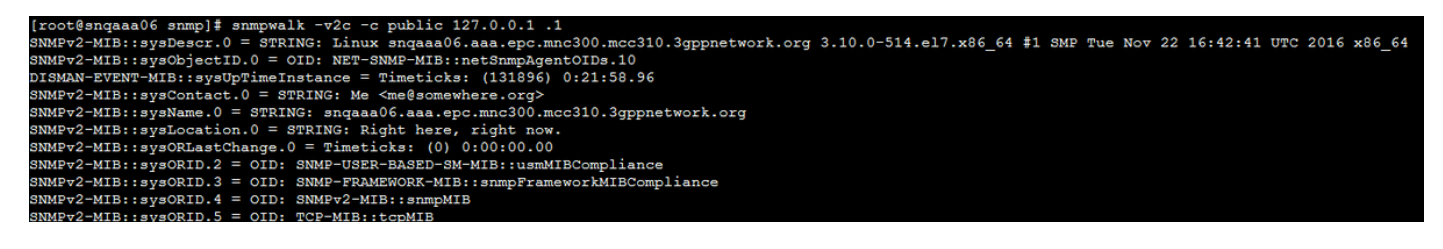

Als het besturingssysteem de opdracht tussenstappen niet herkent, navigeer dan naar /tmp/repo en voer yum uit om de 5,5-49,el6.x86\_64.rpm te installeren.

#### OS SNMP instellen

Stap 1. Bewerk het bestand /etc/sysfig/snmpd om poort 50161 voor de luisteraar van het besturingssysteem SNMP te specificeren, anders wordt de standaardpoort 161 gebruikt die momenteel door de CPAR SNMP-agent wordt gebruikt.

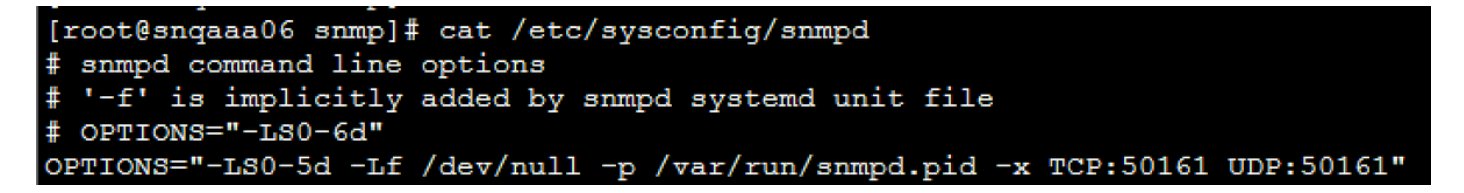

Stap 2. Start de SNMP-service opnieuw met de standaardservice opnieuw.

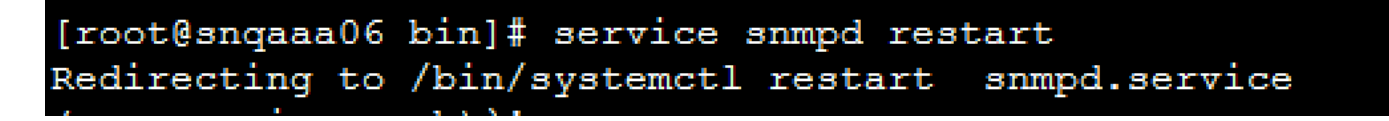

Stap 3. Vestig dat de OID's van het besturingssysteem kunnen worden aangevraagd door de commando-stok -v2c -c openbaar te maken op 127.0.0.1:50161.1.

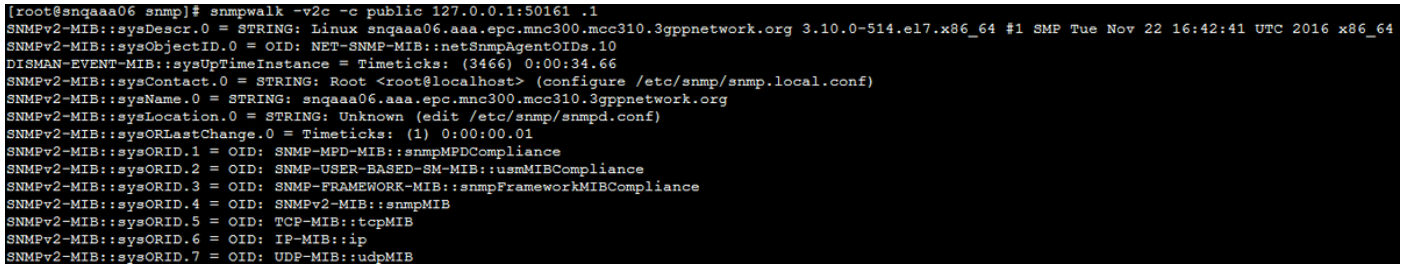

### NTP configureren

Stap 1. Controleer dat de NTP RPMs al geïnstalleerd is, voer de opdracht rpm -qa uit | gp ntp. De uitvoer moet op deze afbeelding lijken.

#### [root@dalaaa06 repo]# rpm -qa grep ntp-4.2.6p5-25.el7.centos.x86\_64 ntpdate-4.2.6p5-25.el7.centos.x86 64

Als de RPMs niet geïnstalleerd zijn, navigeer dan naar /tmp/repo folder met het gebruik van cd /tmp/repo en voer de opdrachten uit:

yum install ntp-4.2.6p5-25.el7.centos.x86\_64

yum install ntpdate-4.2.6p5-25.el7.centos.x86:64

Stap 2. Open /etc/ntp.conf-bestand met de opdracht vi /etc/ntp.conf en voeg de corresponderende IP's van de NTP-servers toe voor deze VM/server.

Stap 3. Sluit het ntp.conf-bestand en start het ntpd-service opnieuw met de opdrachtservice ntpd opnieuw.

Stap 4. Controleer dat de VM/Server nu op de NTP-servers is aangesloten door de opdracht ntpqp uit te geven.

# CPAR-configuratie Back-uplinks (optioneel)

Opmerking: Dit deel mag alleen worden uitgevoerd als een bestaande CPAR-configuratie in deze nieuwe VM/server wordt gerepliceerd. Deze procedure werkt alleen voor scenario's waarbij dezelfde CPAR-versie wordt gebruikt in zowel bron- als doelinstellingen.

#### Verkrijg het back-upbestand van de CPAR-configuratie van een bestaande CPARinstantie

Stap 1. Open een nieuwe SSH-sessie met de corresponderende VM waarin het reservekopiebestand wordt verkregen met het gebruik van basisaanmeldingsgegevens.

Stap 2. Navigeer naar directory /opt/CSCOar/bin met behulp van de opdrachtregel cd/opt/CSCOar/bin.

Stap 3. Stop de CPAR-diensten en voer daartoe het commando./server stop.

Stap 4. Controleer dat de CPAR-service is gestopt met het gebruik van de opdracht ./de arstatus en kijk naar het bericht dat Cisco Prime Access Registrar Server Agent niet heeft uitgevoerd.

Stap 5. Als u een nieuwe back-up wilt maken, voert u de opdracht mcdadmin-e /tmp/config.txt uit. Voer, wanneer gevraagd, de administrateursbrieven van CPAR in.

Stap 6. Navigeer naar directory /tmp met behulp van de opdrachtregel cd /tmp. Het bestand genaamd fig.txt is de back-up van de configuratie van deze CPAR-instantie.

Stap 7. Upload fig.txt-bestand naar de nieuwe VM/server waar de back-up zal worden hersteld. Gebruik de opdracht scp configuratie.txt root@<new VM/Server IP>:/tmp.

Stap 8. Ga terug naar de directory /opt/CSCOar/bin met behulp van de opdracht cd/opt/CSCOar/bin en breng CPAR weer naar boven met de opdracht ./arserver start.

#### Terugzetten van CPAR Configuration-back-upbestand in de nieuwe VM/server

Stap 1. Ga in de nieuwe VM/Server naar directory /tmp met het gebruik van de opdrachtregel cd/tmp en controleer of er een configuratie.txt-bestand is geüpload in Stap 7 van de sectie De CPAR-configuratie-back-upbestand verkrijgen van een bestaande CPAR-instantie. Als het bestand er niet is, raadpleeg dan die sectie en controleer of de SCP opdracht goed is uitgevoerd.

Stap 2. Navigeer naar de folder /opt/CSCOar/bin met het gebruik van de opdrachtregel cd/opt/CSCOar/bin en schakel de CPAR-service uit door de ./server stop-opdracht uit te voeren.

Stap 3. Om de back-up te herstellen, voert u de opdracht mcdadmin-coi /tmp/config.txt uit.

Stap 4. Zet de CPAR-service opnieuw aan door de opdracht te geven./server start.

Stap 5. Controleer tot slot de CPAR-status met behulp van de opdracht ./arstatus. De output zou er zo moeten uitzien.

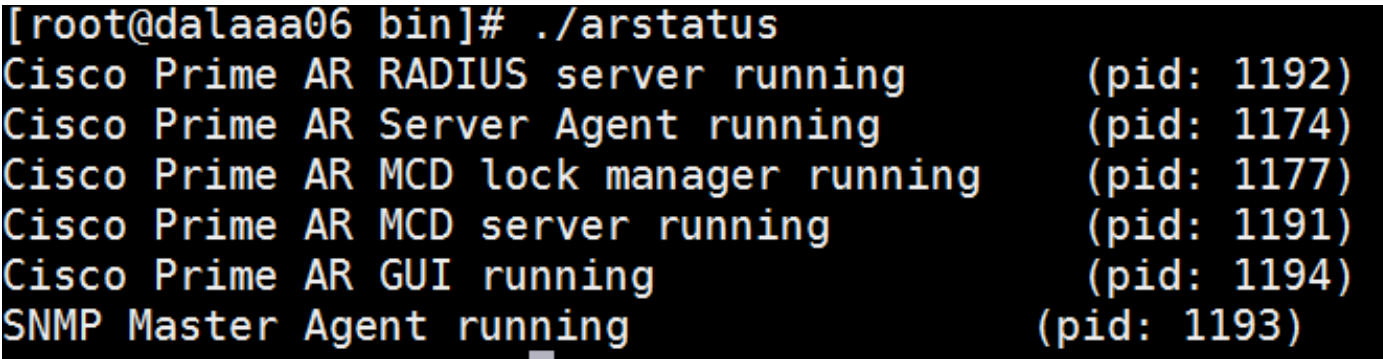